# Mariana Goranova

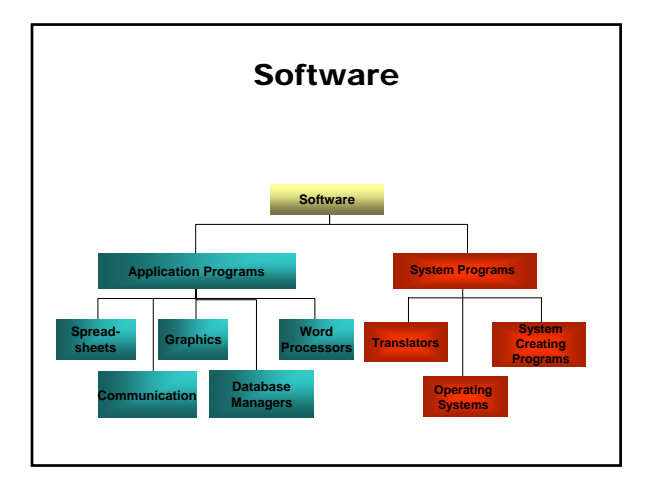

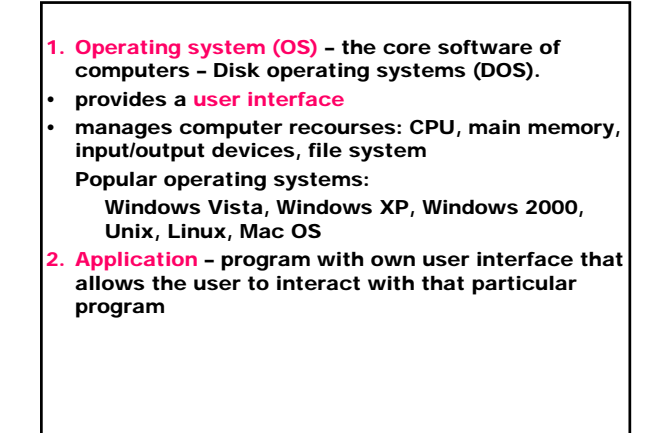

User interface – program, important part of the software with which the user directly interacts.

Graphical user interface (GUI) – makes use of graphical screen elements:

- windows separate the screen into distinct work areas
- pull-down menus provide the user with a list of options
- icons small images that represent computer recourses such as a file
- buttons can be pushed with a mouse click to indicate a user action

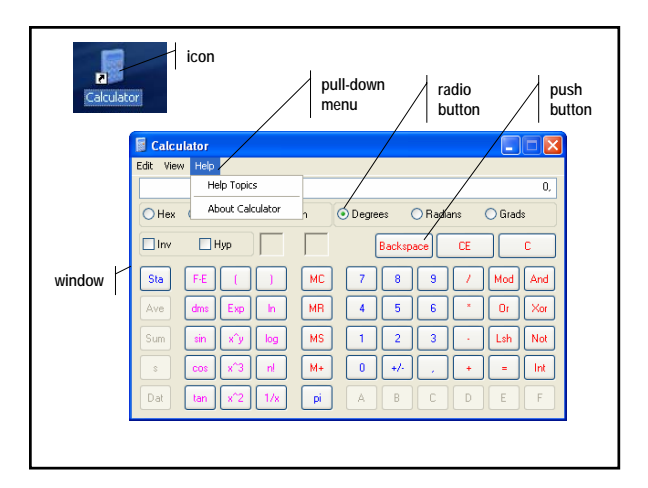

## File System

A file system is the overall structure in which files are named, stored, and organized.

Windows supports three file systems:

- FAT (File Allocation Table) main file system used by MS-DOS (Disk Operating System) and other Windows-based OS. Hard disks are based on clusters (the smallest amount of disk space that can be allocated) with equal sizes.
- FAT32 supports smaller cluster sizes and largher volumes than FAT.
- NTFS (New Technology File System) advanced file system that provides performance, security, reliability, and advanced features.
- File complete, named collection of information; basic unit of storage;
	- contains:
	- program
	- data used by a program
	- user created document

### File operations:

- create
- save delete
- change
- send
- retrieve

# Mariana Goranova

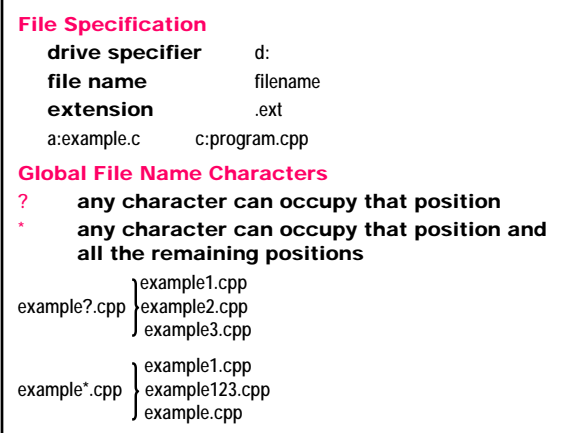

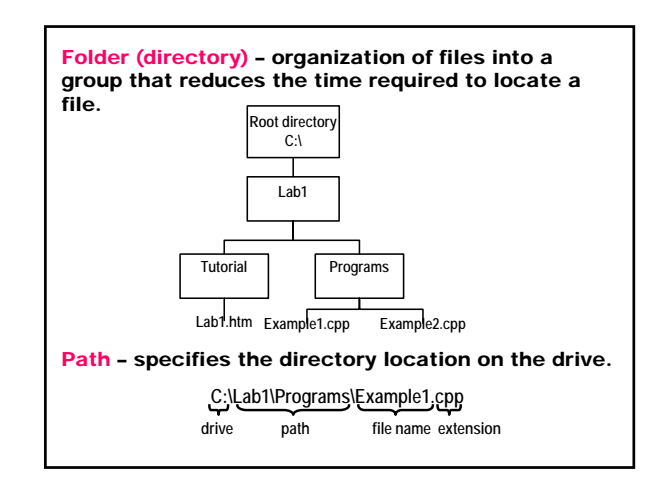

Current directory – the directory we are currently working in. The root directory is the current directory when DOS starts. **C:\** Directory entries **.** current directory **..** parent directory subdirectories files

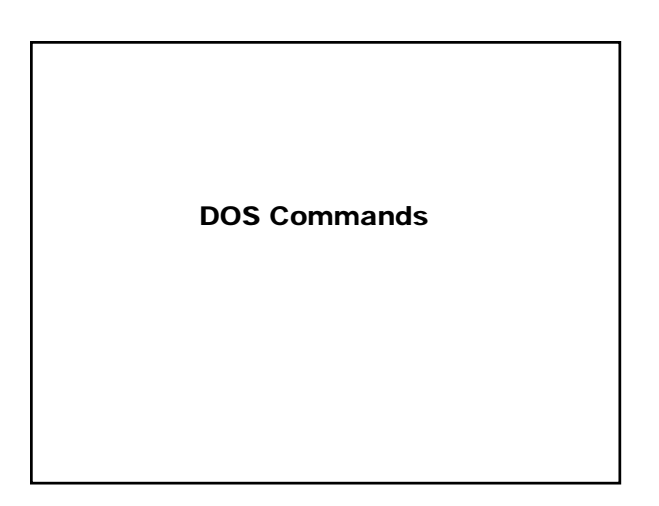

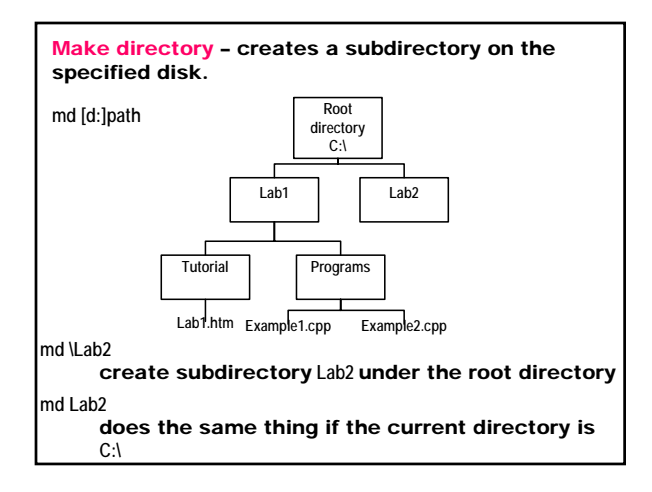

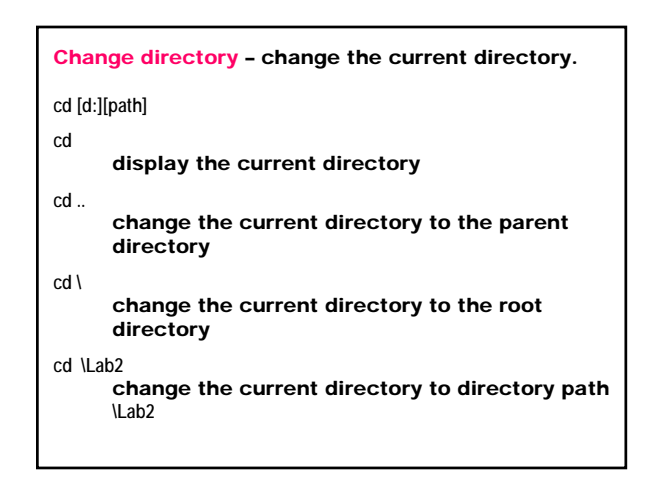

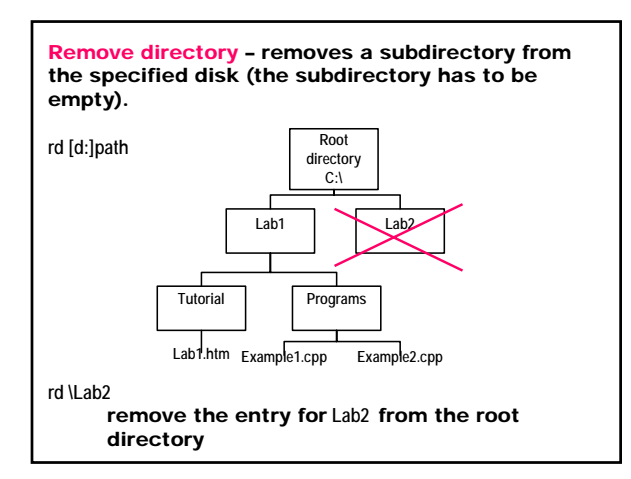

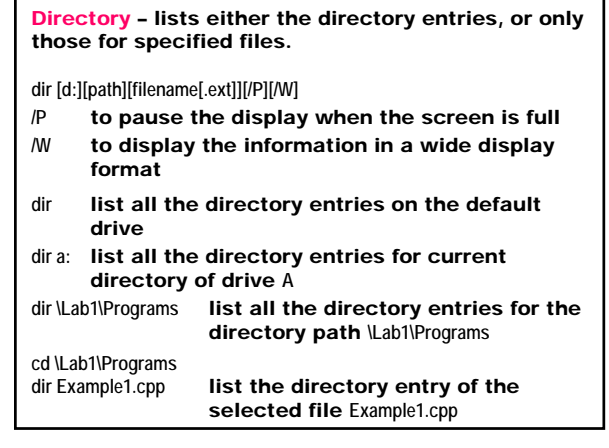

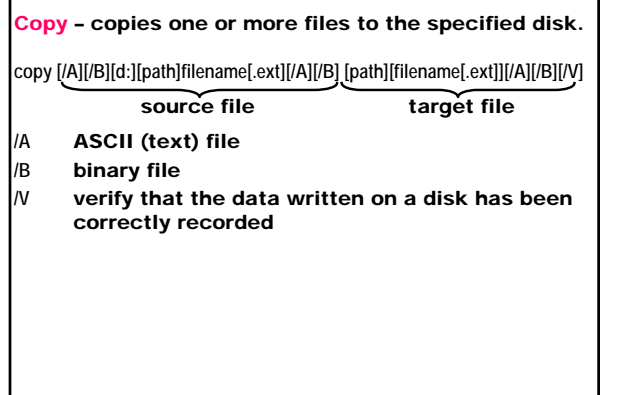

### Copy with the same name

**copy a:prog.cpp**

copy the file **prog.cpp** from drive **A** to the current directory

**copy \*.\* a:**

- copy all the files from the current directory to drive **A**
- **copy a:\prog.cpp \Lab1\Programs** copy the file **prog.cpp** from drive **A** to the directory path **\Lab1\Programs**

### Copy with different name

**copy a:\prog.cpp \Labs\Programs\newprog.cpp** copy the file **prog.cpp** from drive **A** to the directory path **\Lab1\Programs**, naming the copy **newprog.cpp**

### Copy and combine files

**copy Example1.cpp+Example2.cpp bigfile.cpp** copy the files **Example1.cpp** and **Example2.cpp** into a new file called **bigfile.cpp**

**copy Example1.cpp+Example2.cpp** add the file **Example2.cpp** to the end of the first file **Example1.cpp**

**copy \*.cpp combin.prn**

combine all files with an extension **.cpp** to one file called **combin.prn**

ename - changes the name of the specified file in the first parameter to the name and extension given in the second parameter.

**ren [d:][path]filename[.ext] filename[.ext]**

old file name new file name

**ren a:prog.cpp hello.cpp** rename the file **prog.cpp** on drive **A** to **hello.cpp**

Type – displays the contents of the specified file on the standard output device (text files).

**type [d:][path]filename[.ext]**

**type a:hello.cpp**

display the file **hello.cpp** on drive **A** on the screen

Delete - deletes the specified file.

**del [d:][path]filename[.ext]**

# **del a:hello.cpp**

delete the file **hello.cpp** from the drive **A**

## Remove directory **Tutorial**

- 1. Change directory to the directory for removing **cd \Lab1\Tutorial**
- 2. Delete all files from **Tutorial**

### **del \*.\***

- 3. Change directory to the level above **Tutorial** directory
	- **cd ..**
- 3. Remove the subdirectory **Tutorial**
- **rd Tutorial**

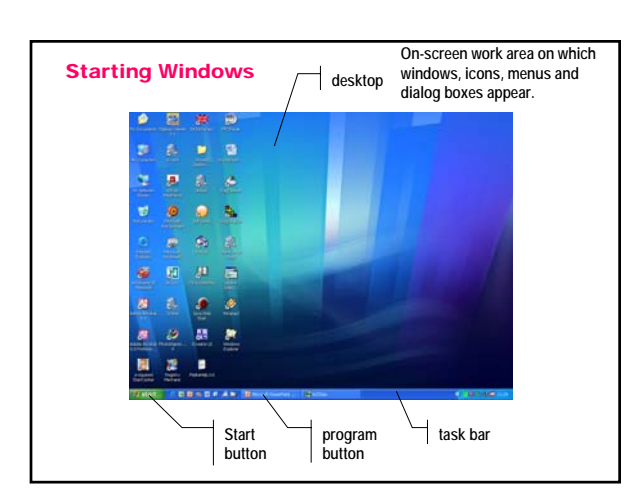

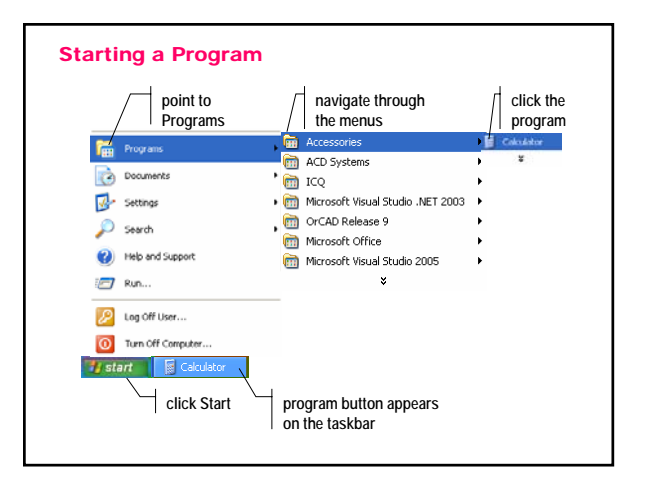

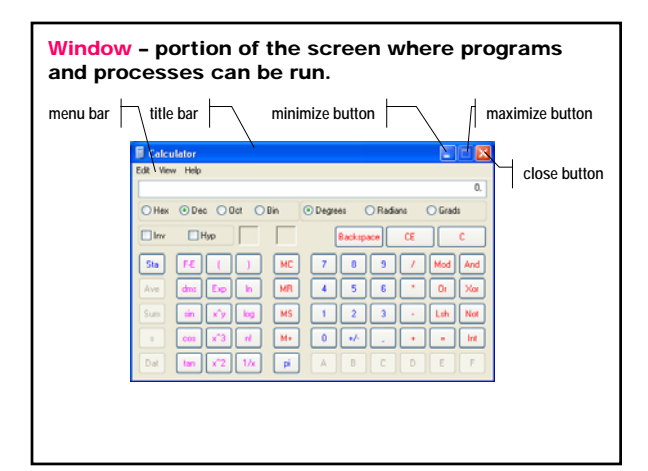

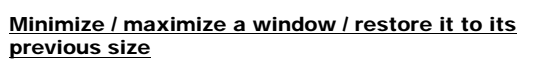

- 1. Click the minimize button  $\blacksquare$  to minimize the window to a taskbar button. To restore the minimized window to its previous size, click its taskbar button.
- 2. Click the maximize button  $\blacksquare$  to maximize the window so it covers the full screen.
- 3. After maximizing a window, click the maximize button **to** restore the window to its previous size.

### Resize an open window

- 1. Change the width point to the left or right window border; when the pointer changes into a horizontal double-headed arrow, drag the border to the right or left.
- 2. Change the height point to the top or bottom window border; when the pointer changes into a vertical double-headed arrow, drag the border up or down.
- 3. Change the height and width point to any window corner; when the pointer changes into a diagonal double-headed arrow, drag the border in any direction.

#### Working with files and folders

### Start ⇒ Programs ⇒ Windows Explorer

- 1. Select a file / folder Click (press and release the left mouse button) the file  $/$  folder.  $\langle L \rangle$
- 2. Select consecutive files / folders
- <L> first item
	- press and hold down <SHIFT>
	- <L> last item
- 3. Select nonconsecutive files / folders • press and hold down <CTRL>
	- <L> each item
	-
- 4. Open a file / folder Double-click the file or folder. <L<sup>2</sup>>

#### 5. Rename a file / folder

- <L> file / folder
- right mouse button click  $\langle R \rangle$
- choose Rename from the menu
- type new name
- press <ENTER>
- or
- <L> file / folder
- File ⇒ Rename
- type new name
- press <ENTER>
- 6. Create a new folder File ⇒ New Folder ⇒ Folder Folder named New Folder is created.

### 7. Delete a file / folder

- <L> file / folder
- File ⇒ Delete or <Delete>
- 8. Copy a file / folder
	- <L> file / folder
	- Edit ⇒ Copy
	- select the target location
	- Edit ⇒ Paste

or

- <L> file / folder
- drag (press and hold down the left mouse button) to the target location – press <CTRL> if both the source and the target location have the same drive

### 9. Move a file / folder

- <L> file / folder
- Edit ⇒ Cut
- select the target drive / folder
- Edit ⇒ Paste

or

- <L> file / folder
- drag to the target location press <ALT> if the source and the target location have the different drive